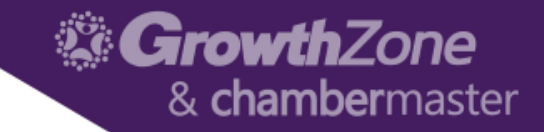

# Events Module

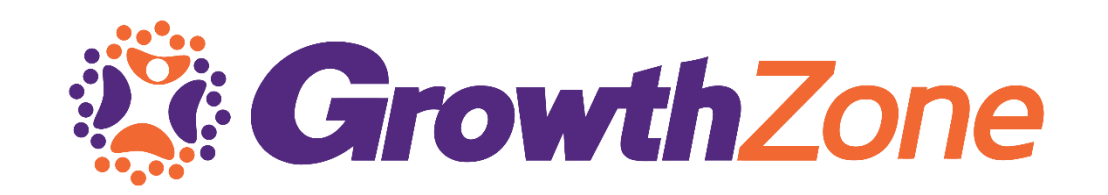

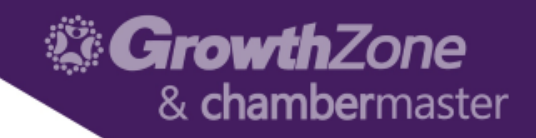

# Table of Contents

- [Event Defaults](#page-3-0)
	- Calendars
	- Categories
- [Add a New Event](#page-7-0)
	- Details
	- Registration
	- Discounts
	- Additional Items
	- Messaging
- [Communication](#page-18-0)
- [Managing Registrations/Attendees](#page-19-0)
	- Matching Registrants
	- Cancelling a Registration
	- Printing Badges
	- Checking people in
- [Invoicing/Payments](#page-23-0)
- [Reports](#page-24-0)

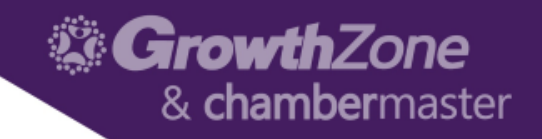

## GrowthZone Event Management

- Create and manage every aspect of an event from within the Events module
	- Member pricing
	- Publications, Invitations and other communication
	- Registration and Check-in
	- Invoicing and Payments
	- Reporting

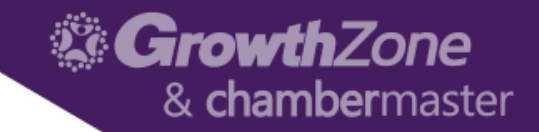

### <span id="page-3-0"></span>Event Defaults

• Setup > Event > Event Settings

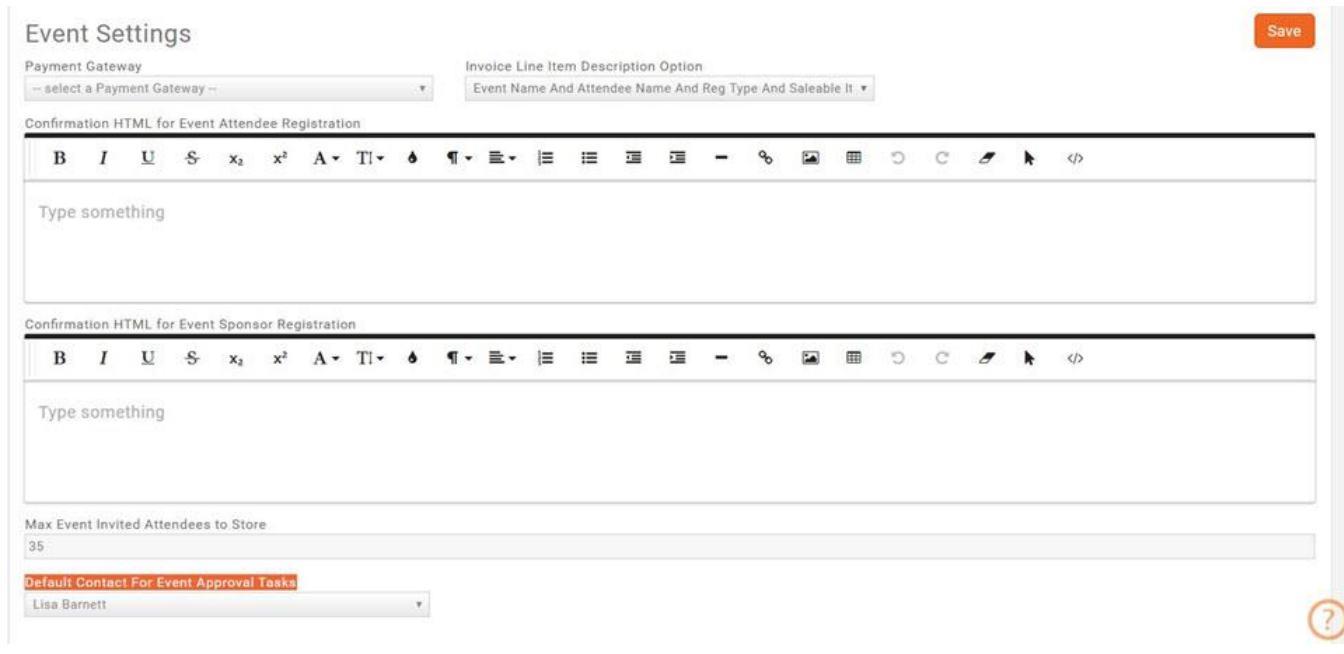

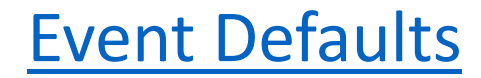

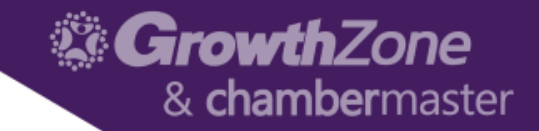

### Event Calendars

• Setup > Event > Calendars >> Add

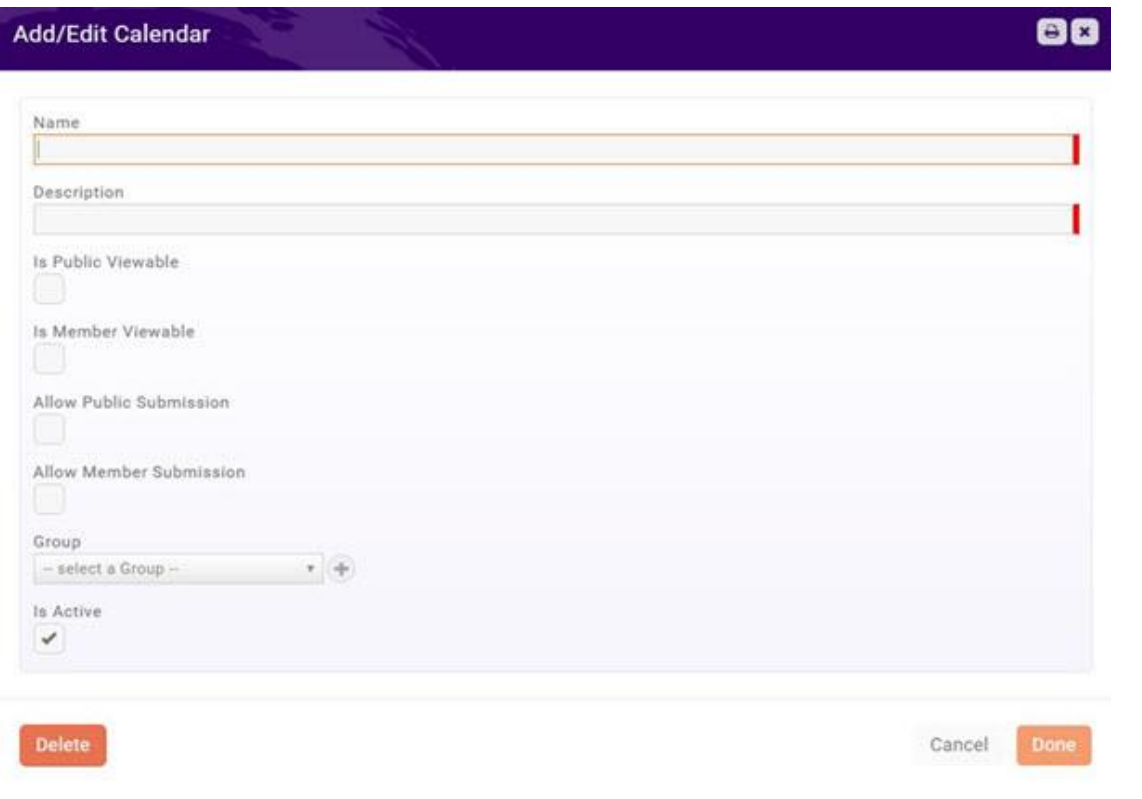

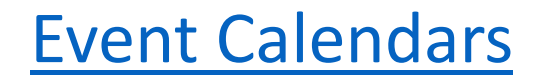

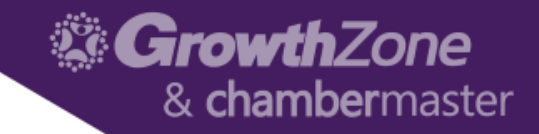

### Calendar on the Website

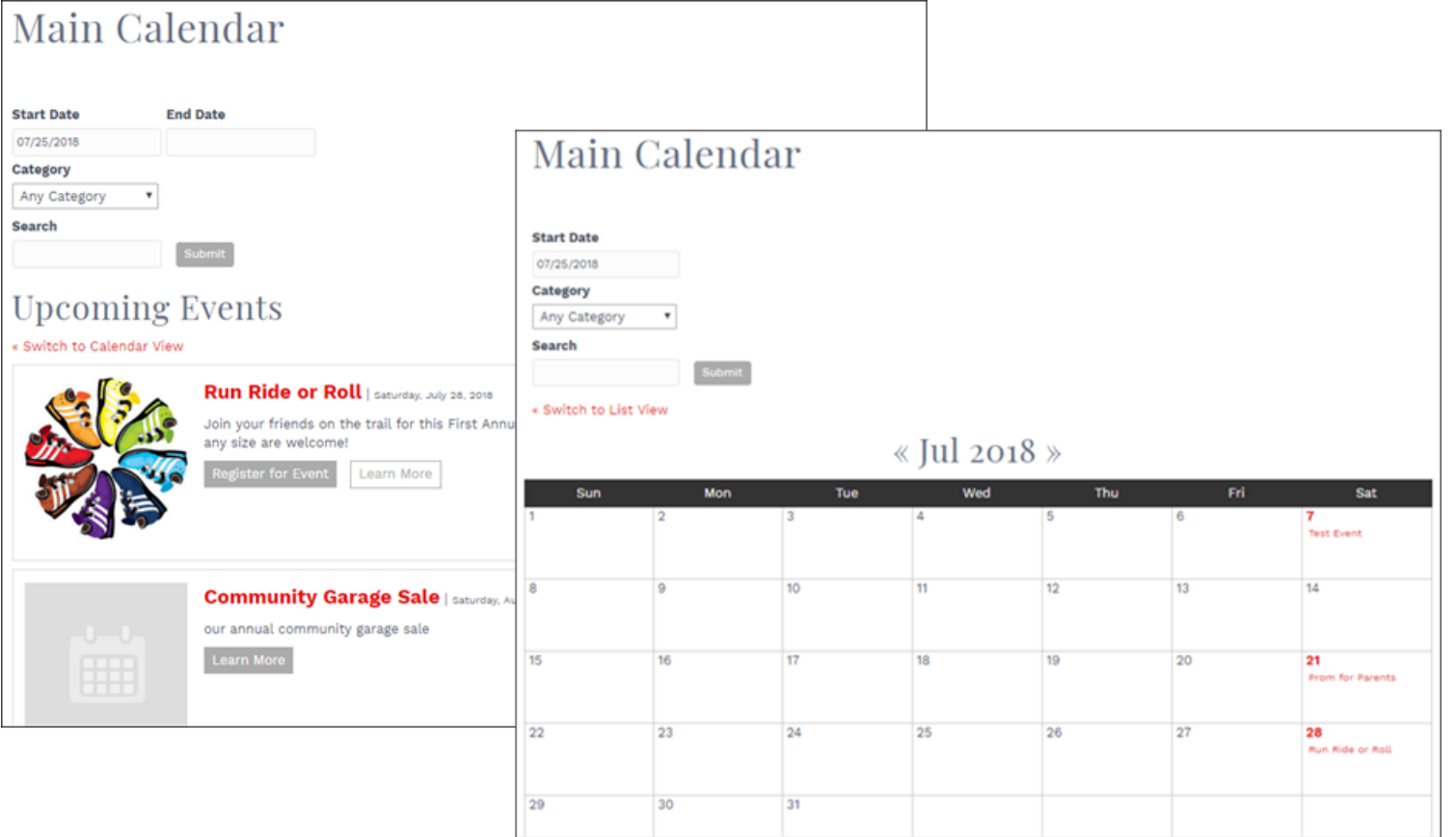

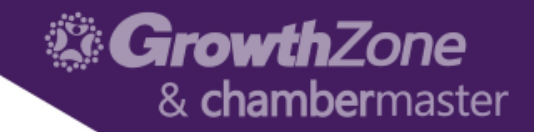

### Event Page on the Website

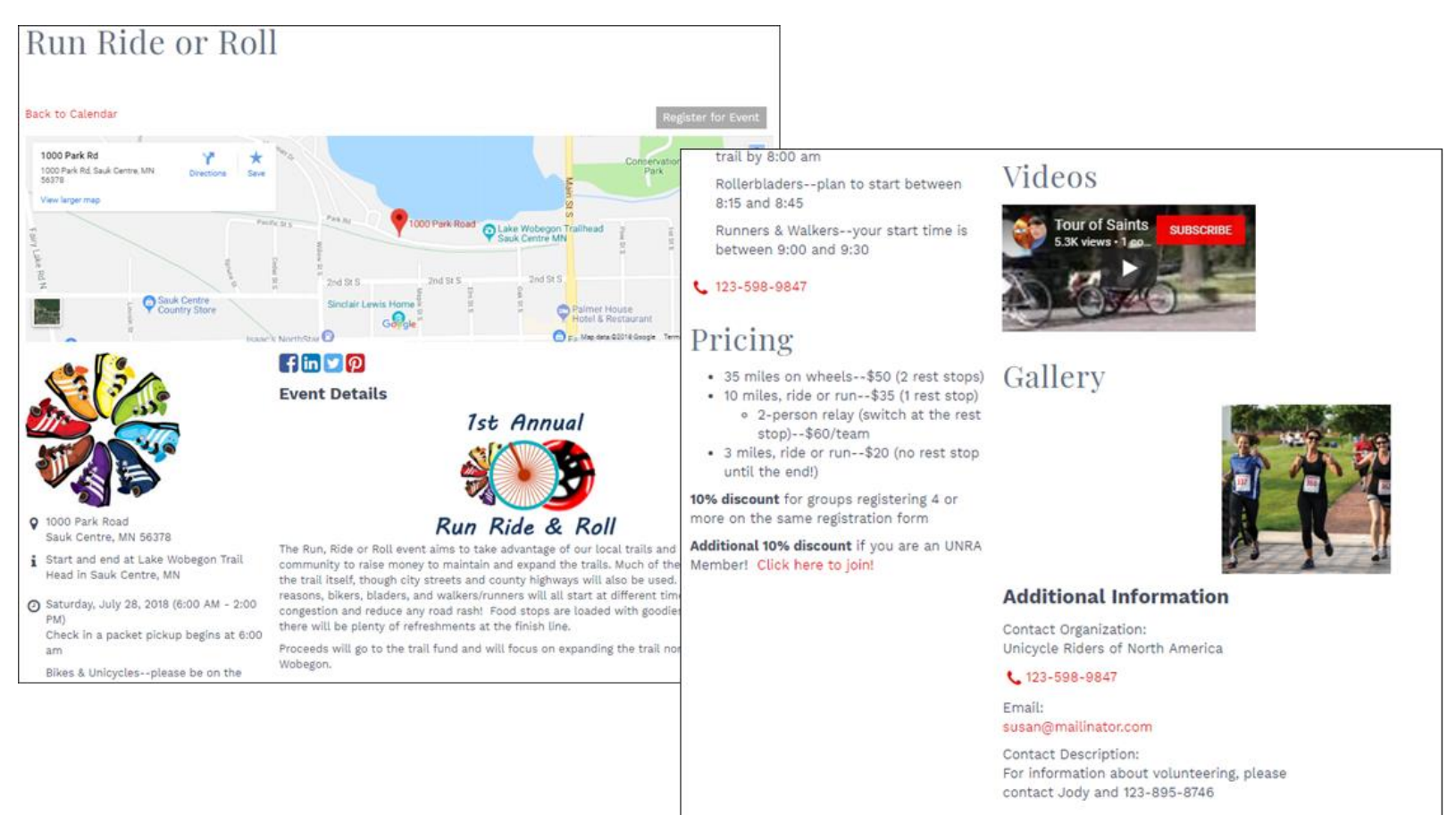

**Get Directions** 

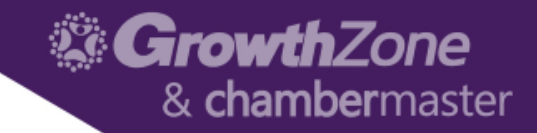

#### <span id="page-7-0"></span>Add a New Event

• Events Module > List View >> Add New Event

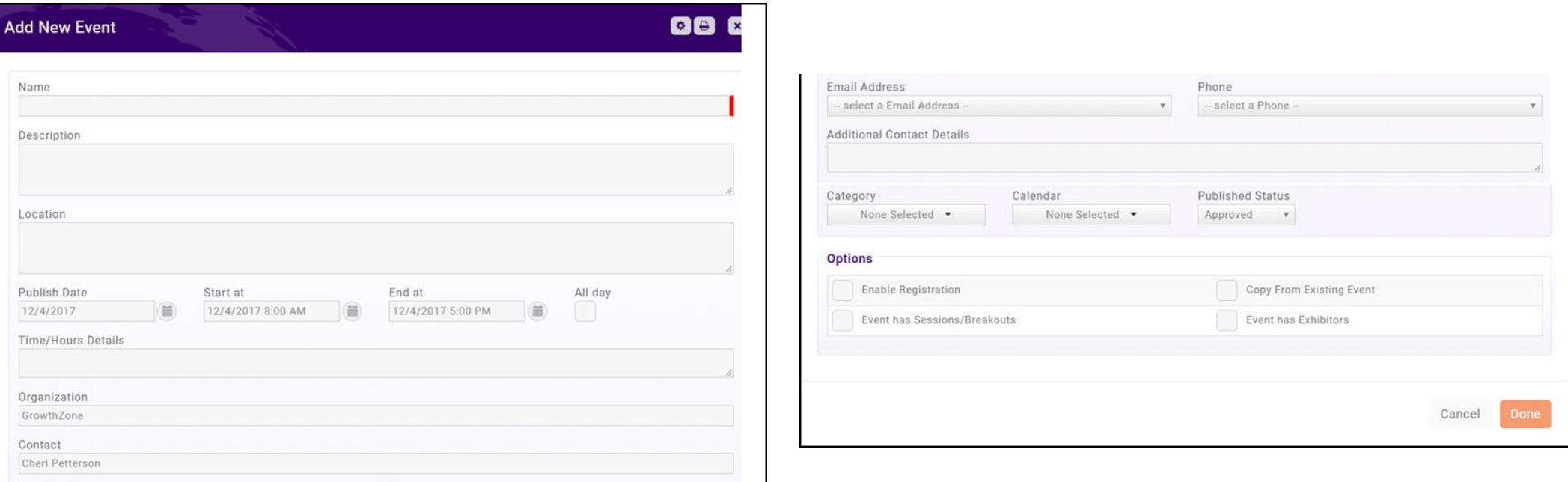

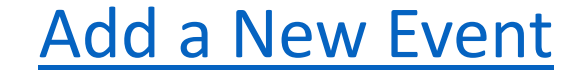

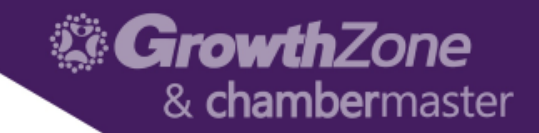

### Copy an Existing Event

• Existing Event > Actions Ribbon > Copy This Event

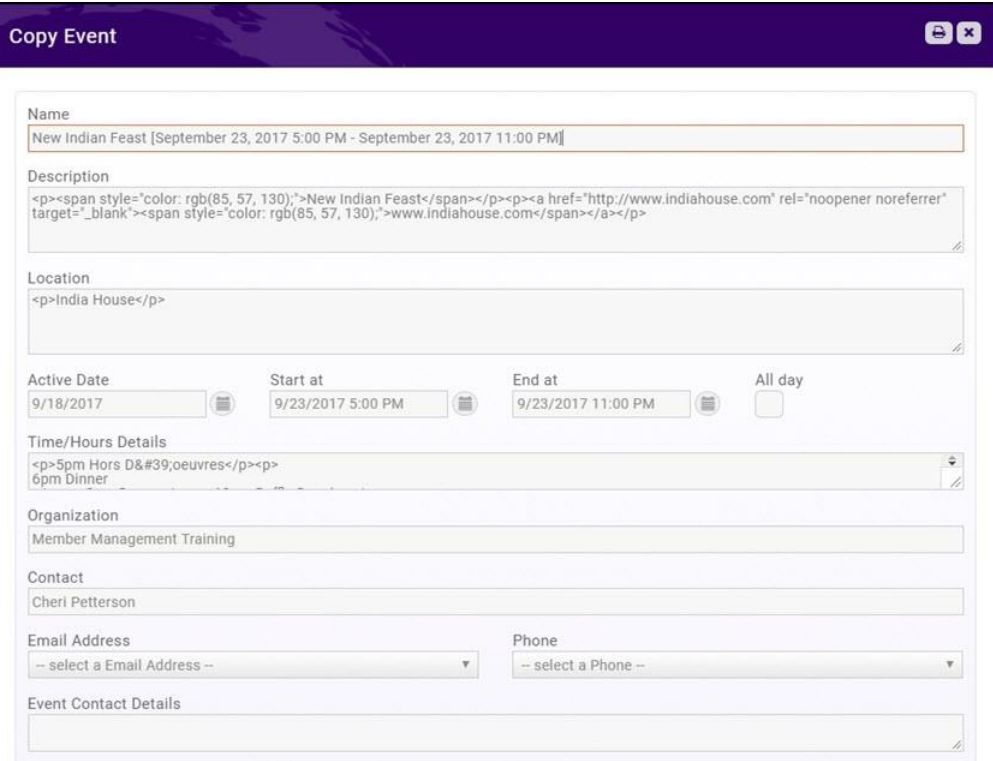

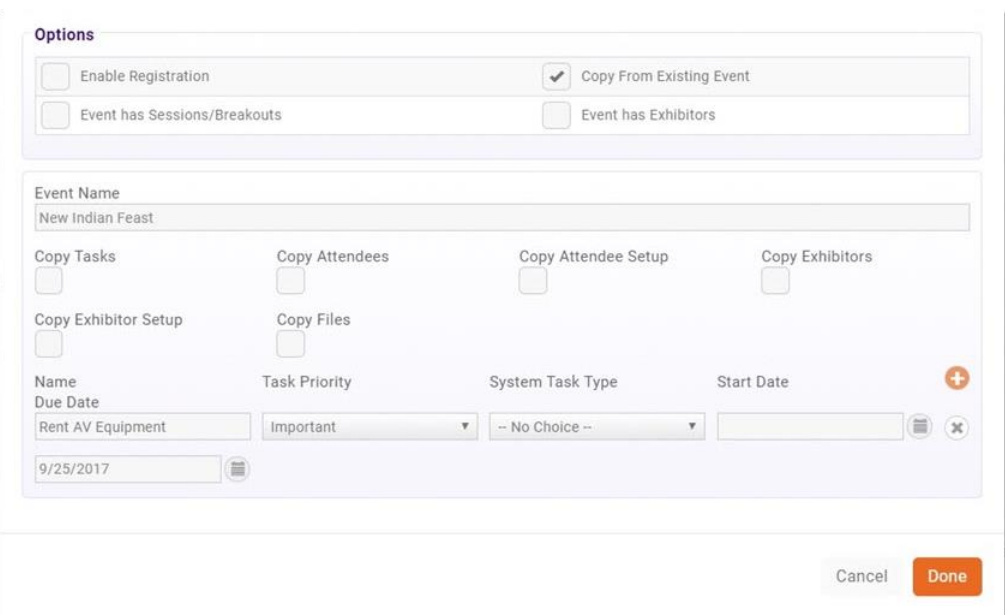

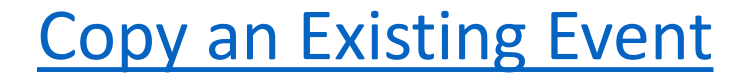

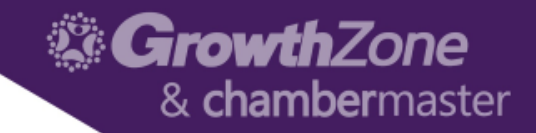

### Edit Event Details

#### • Overview Tab of the Event

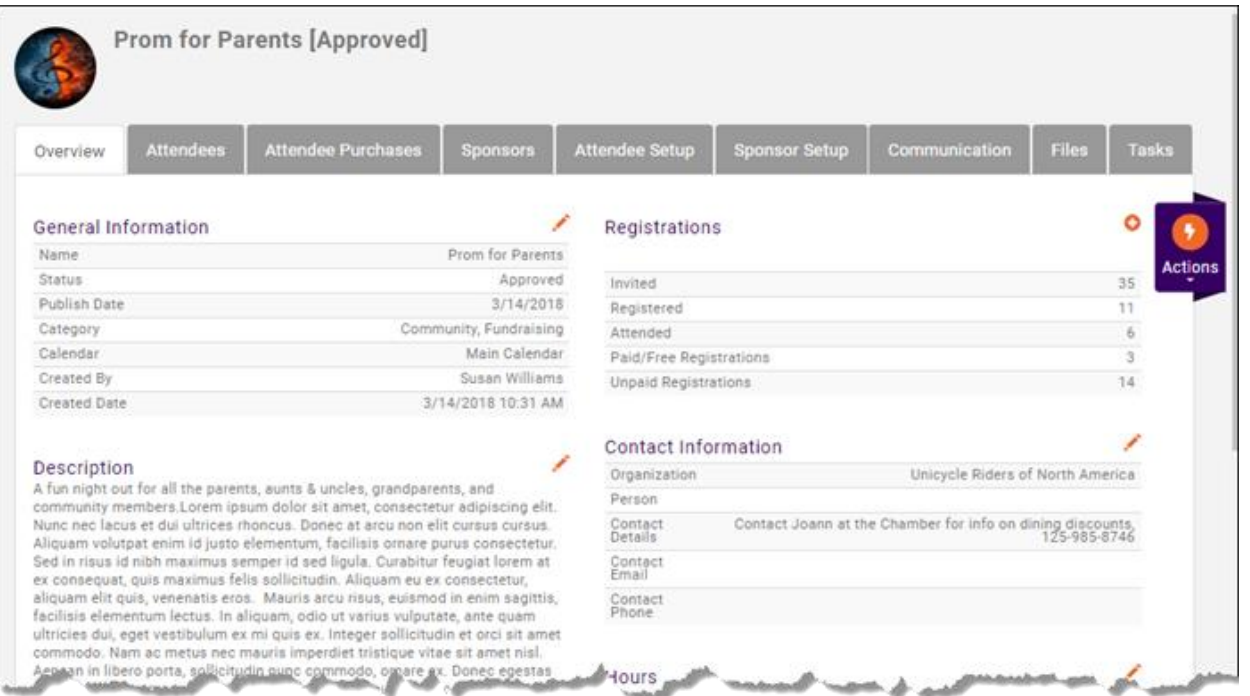

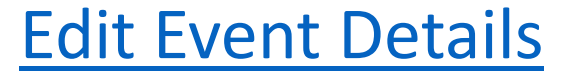

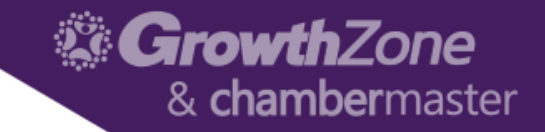

### Registration Options

• Attendee Setup Tab of the Event > Overall Registration Options

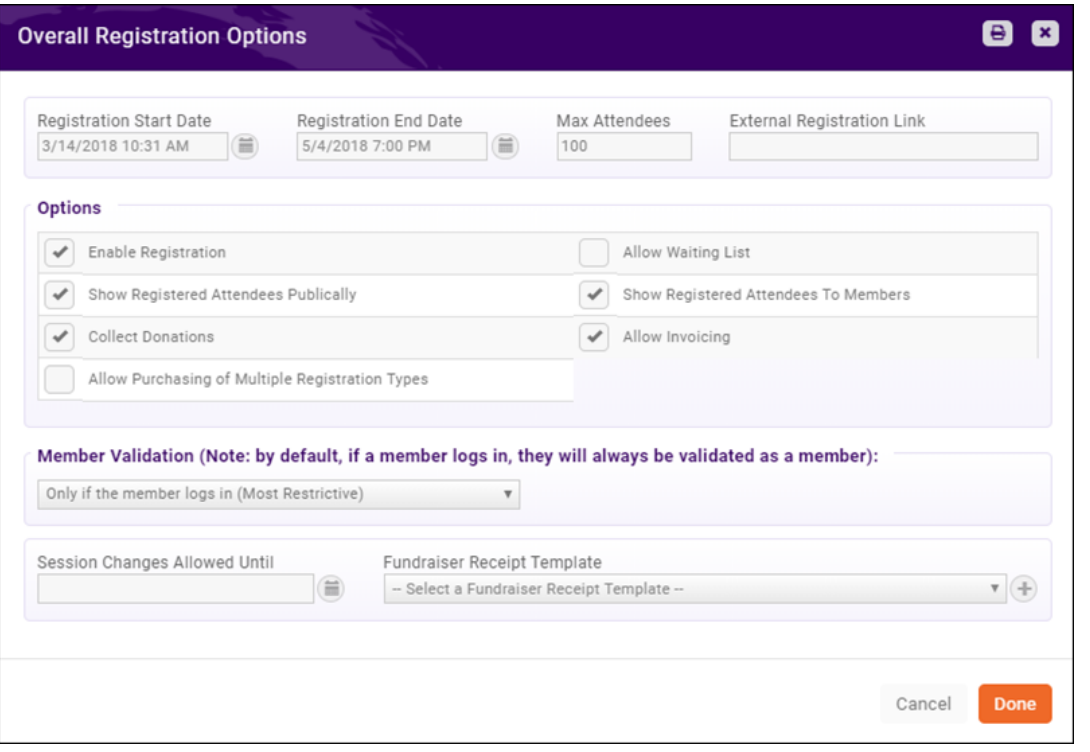

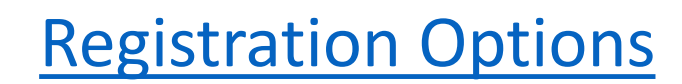

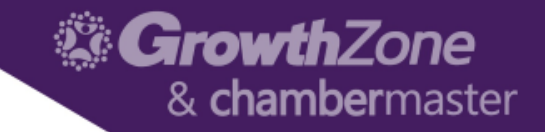

### Registration Options

• Attendee Setup Tab of the Event > Overall Registration Options

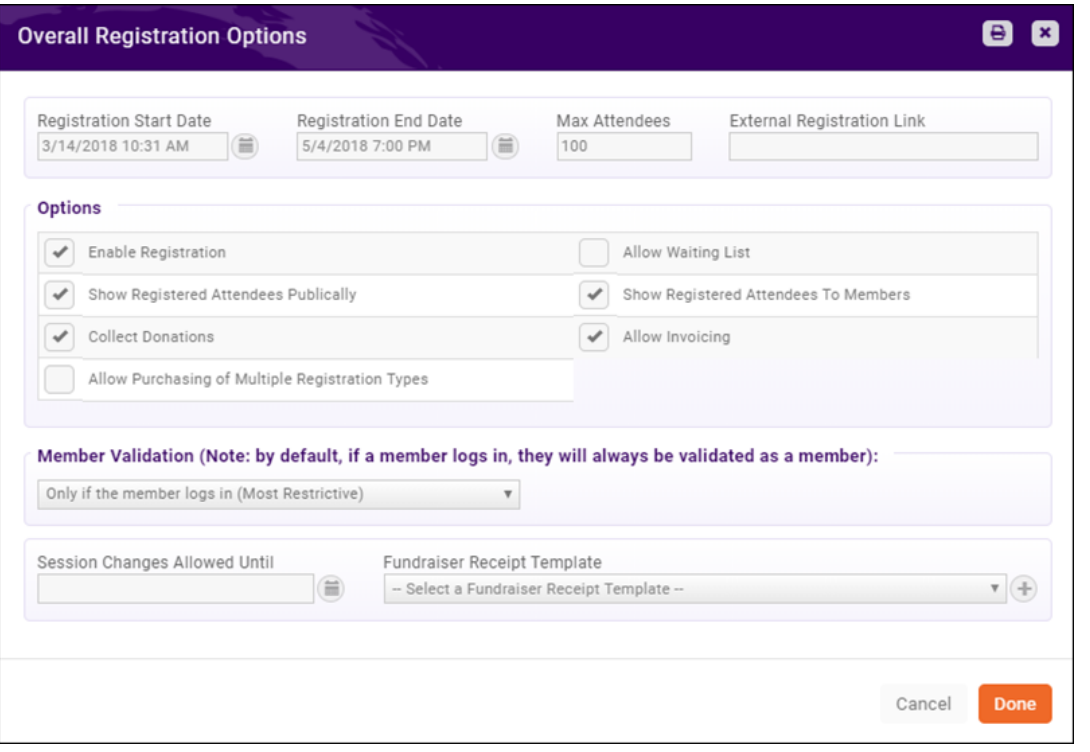

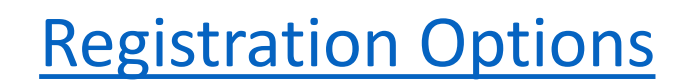

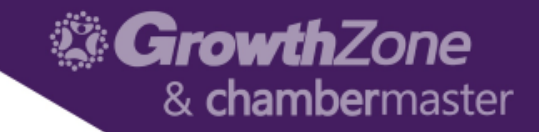

#### Registration Form

• Attendee Setup Tab of the Event > Registration Form Settings

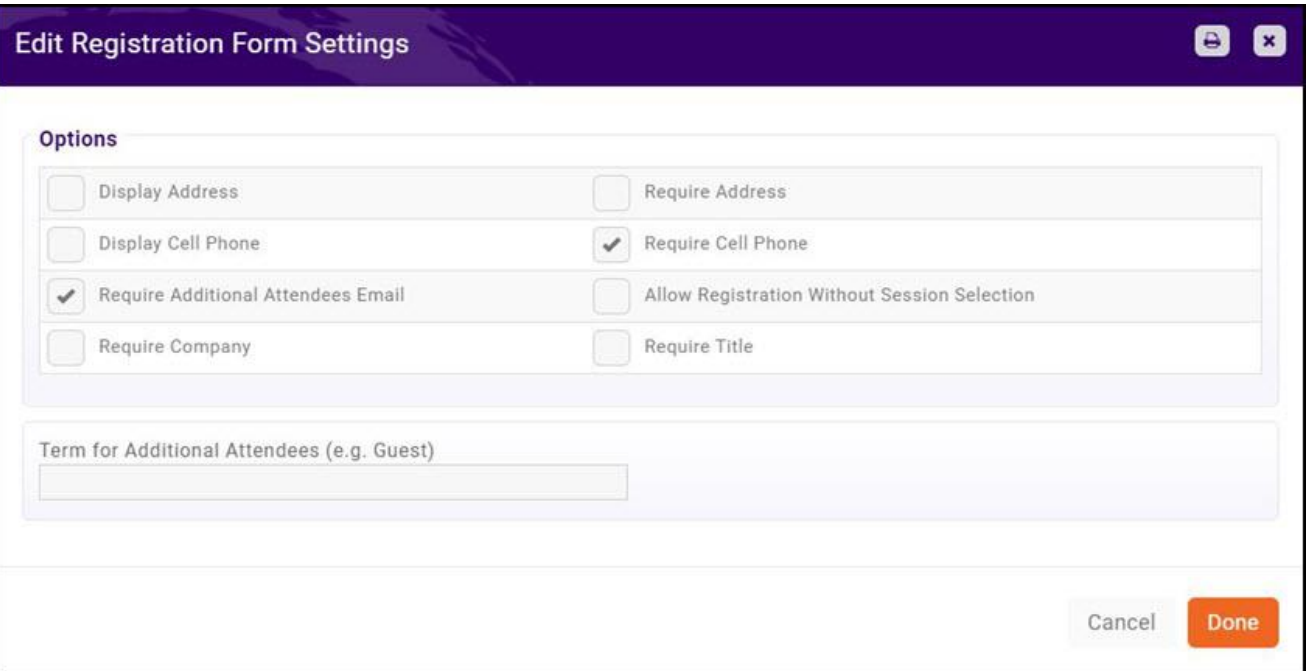

#### [Registration Form Settings](http://supportwiki.memberzone.org/index.php?title=Event_Management#Configure_Your_Registration_Form_Settings)

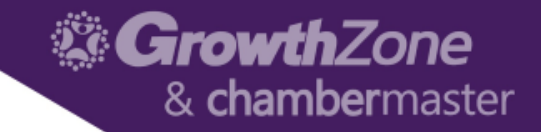

#### Event Custom Fields

• Attendee Setup Tab > Manage Custom Fields > Add Custom Field

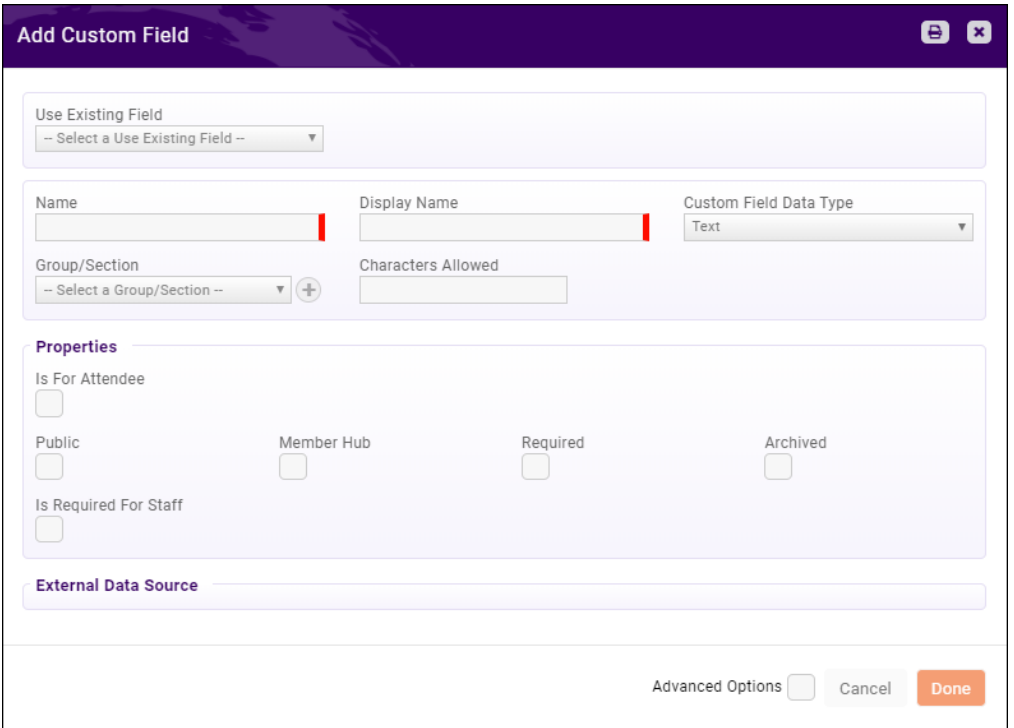

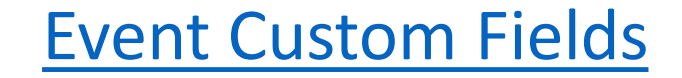

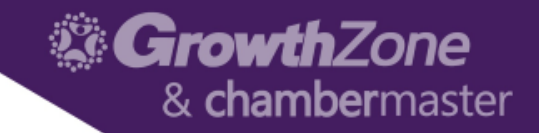

### Event Fees--Registration

• Attendee Setup Tab > Registration Types > Add Type

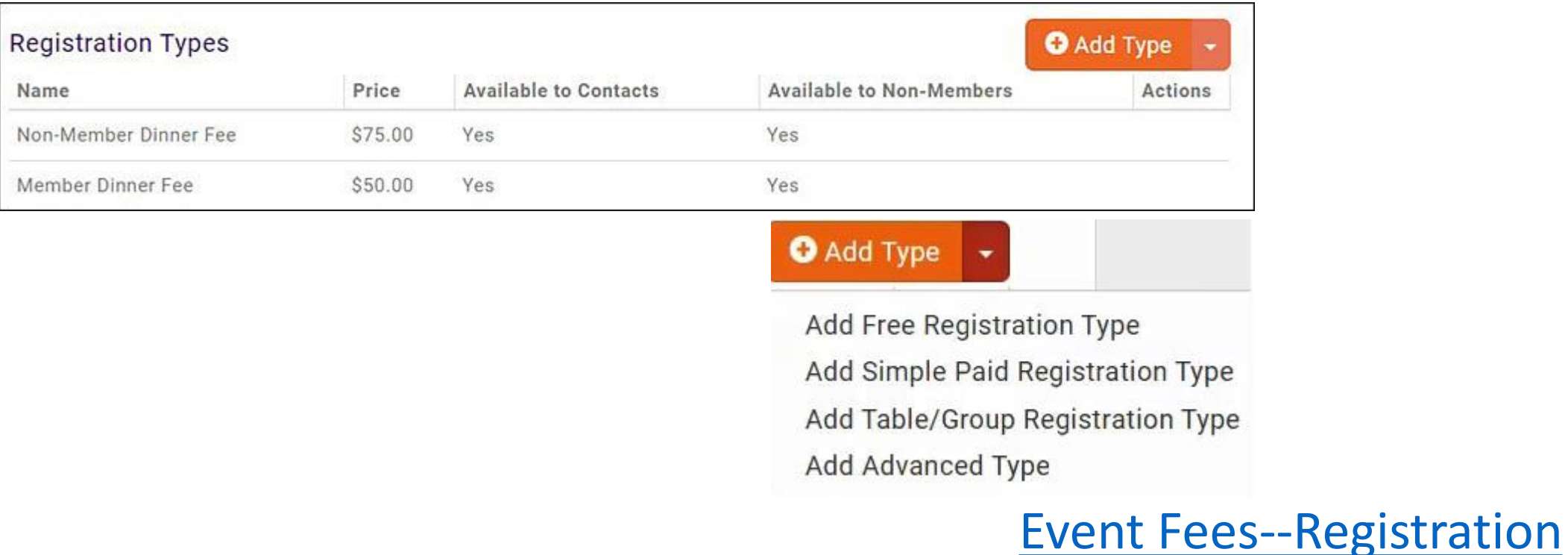

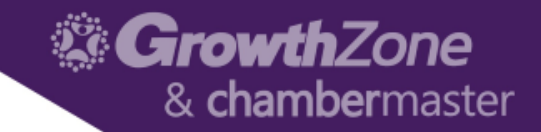

#### Event Fees—Discounts

• Attendee Setup Tab > Registration Types > Add Type

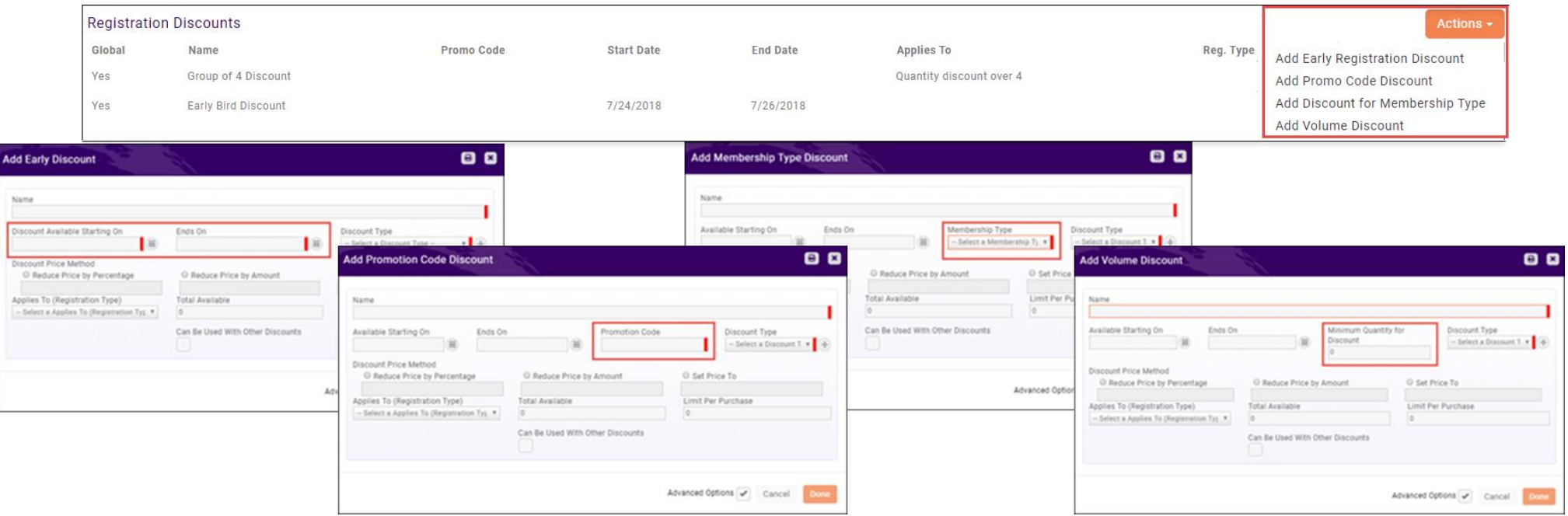

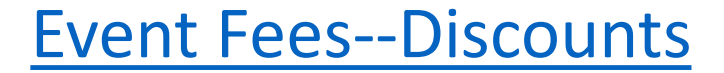

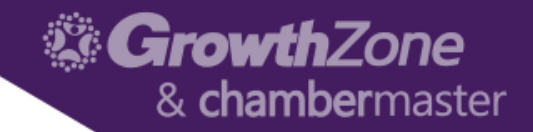

### Event Fees—Additional Items

• Attendee Setup Tab > Registration Types > Add Type

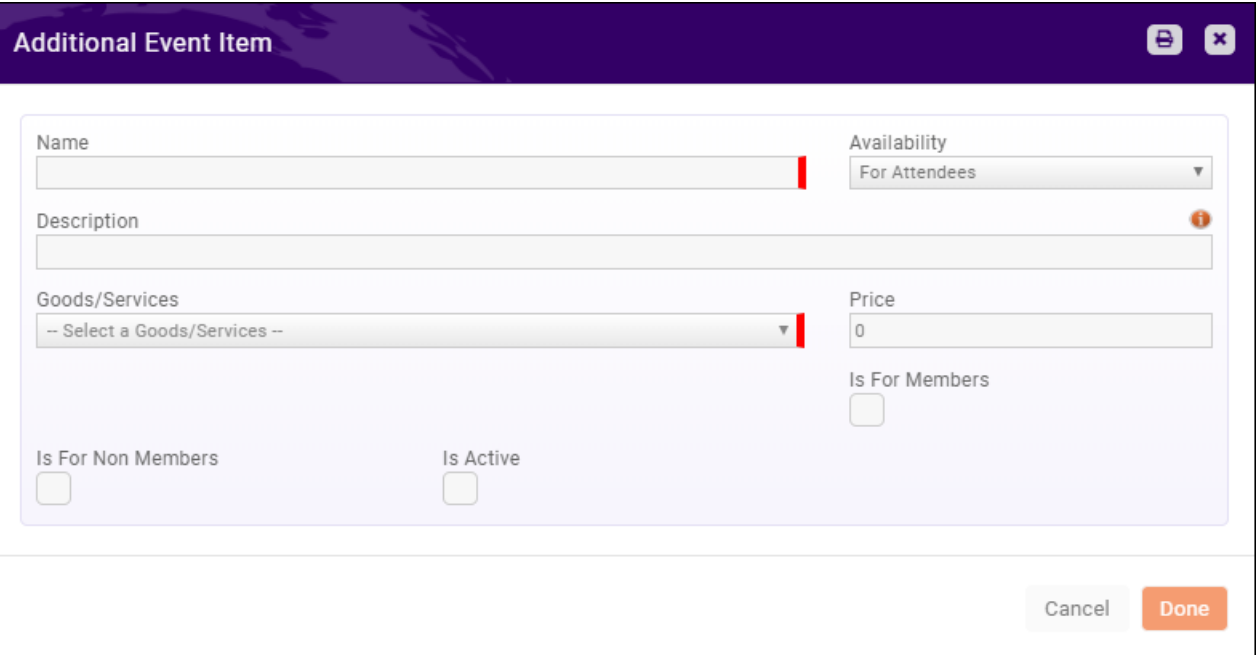

#### [Event Fees--Additional Items](http://supportwiki.memberzone.org/index.php?title=Event_Management#Add_Additional_Items_for_Sale_during_Event_Registration)

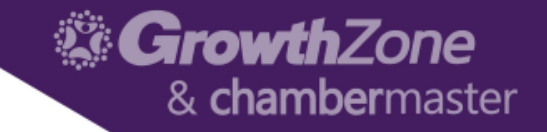

### Registration Messages

• Attendee Setup Tab > Instructions and Confirmation Messaging

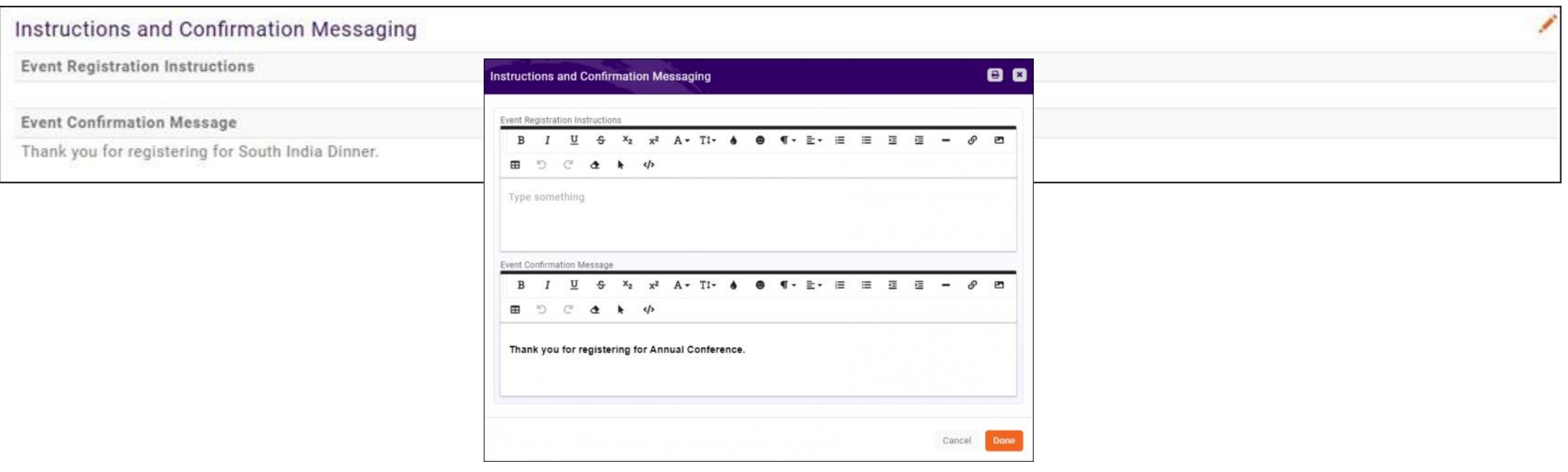

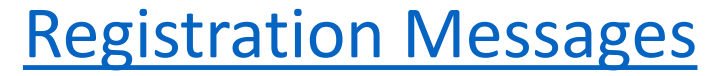

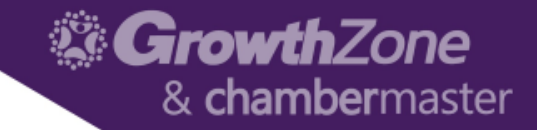

### <span id="page-18-0"></span>Event Communications

• Actions Ribbon from any tab

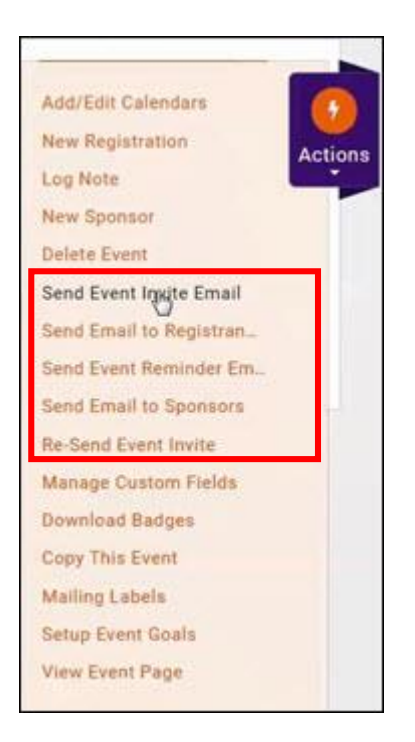

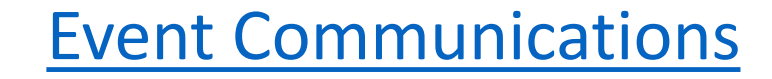

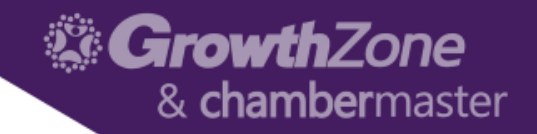

# <span id="page-19-0"></span>Managing Registrations/Attendees

#### • Attendee Tab

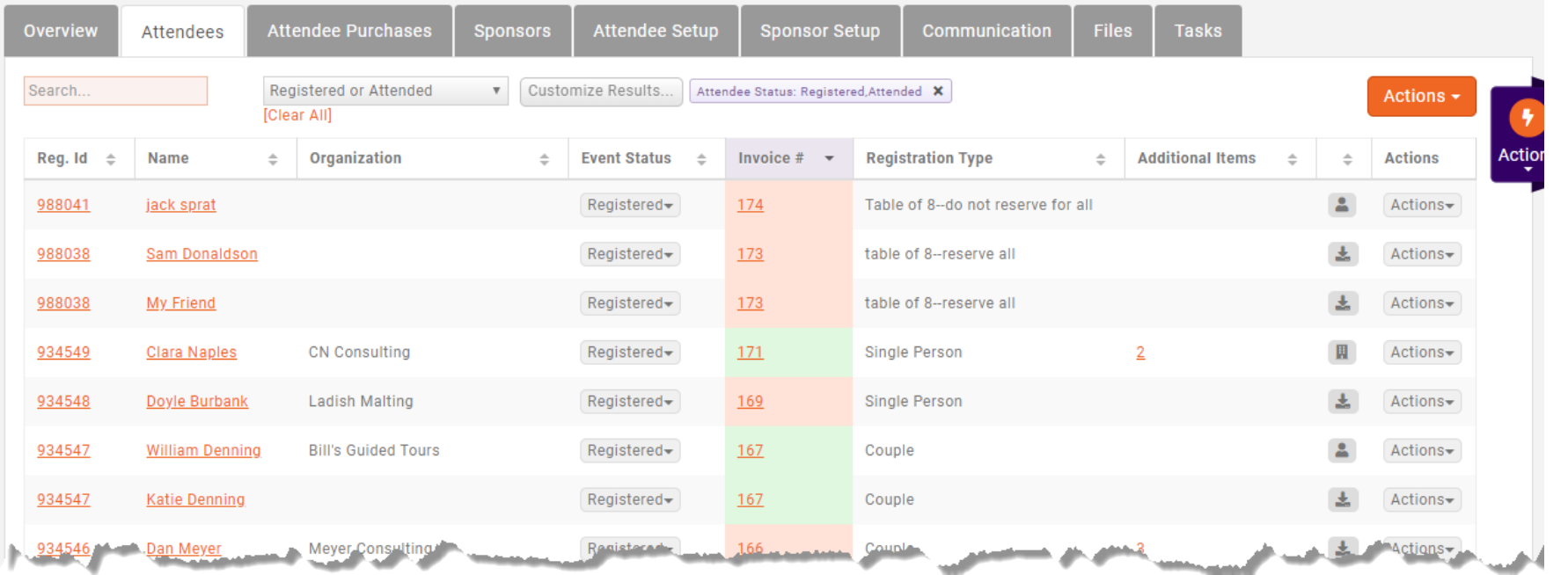

#### [Managing Registrations/Attendees](http://supportwiki.memberzone.org/index.php?title=Event_Management#Attendee_Tab)

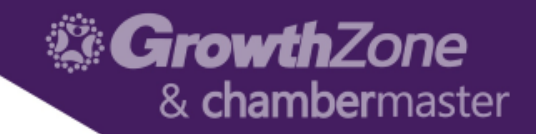

### Matching Registrants to Contacts

• Attendee Tab > Icons

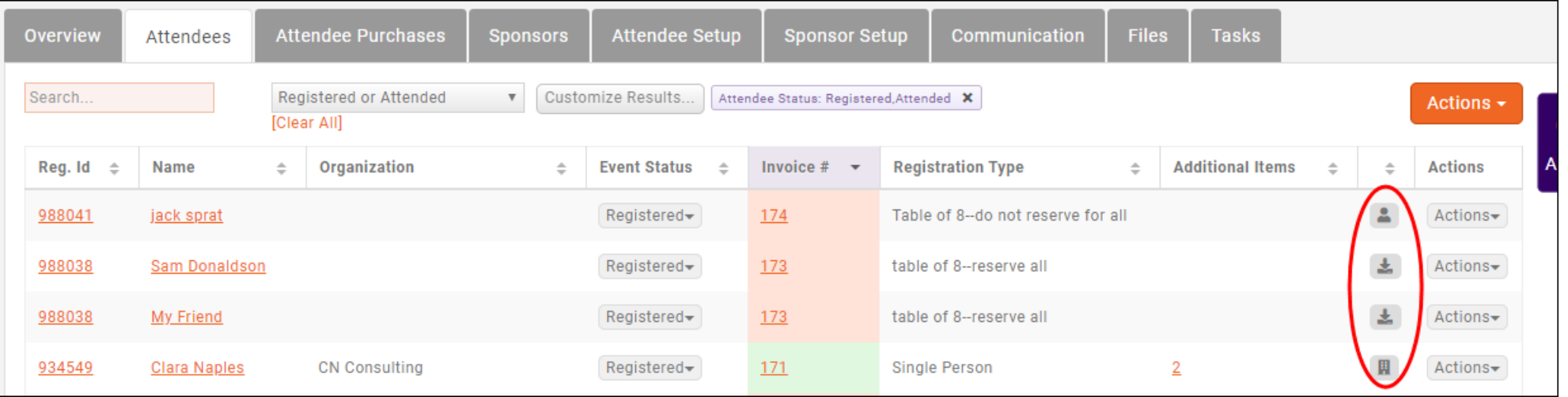

#### [Matching Registrants to Icons](http://supportwiki.memberzone.org/index.php?title=Event_Management#Matching_Registrants_to_Contacts)

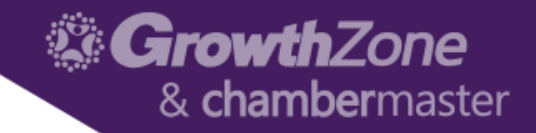

# Cancelling a Registration

• Attendee Tab > Gray Actions Button

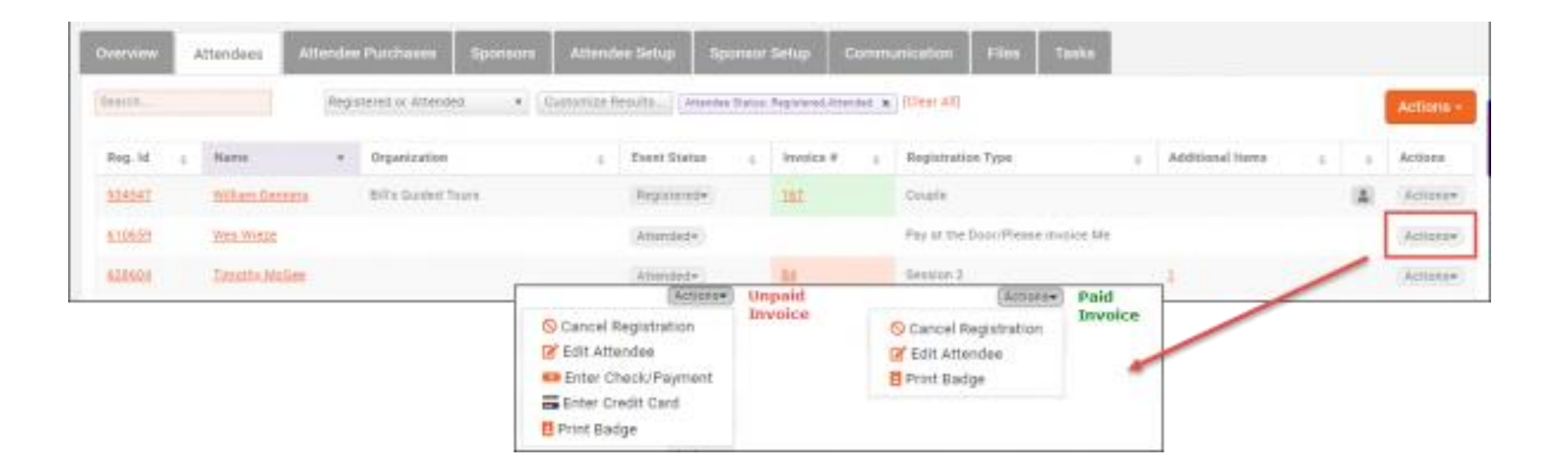

#### [Cancelling a Registration](http://supportwiki.memberzone.org/index.php?title=Event_Management#Cancelling_a_Registration)

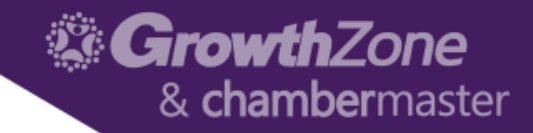

# Managing Attendance

- Attendee Tab > Gray Actions Button
- App

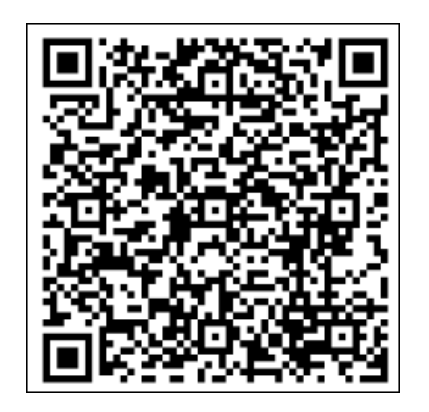

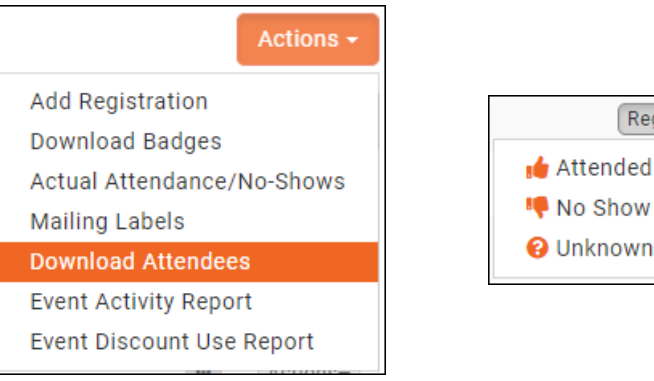

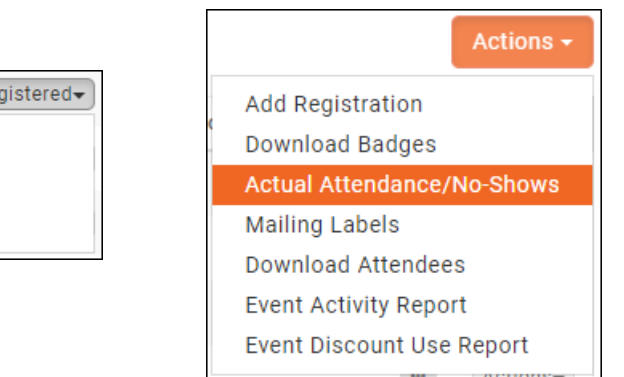

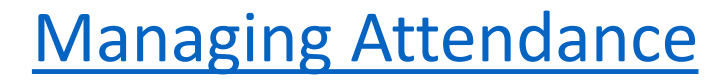

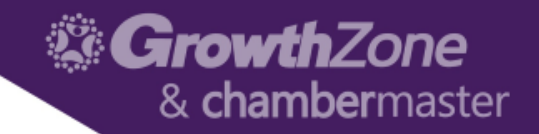

### <span id="page-23-0"></span>Event Payments & Invoices

• Attendee Tab or Attendee Purchases Tab > Gray Actions Button

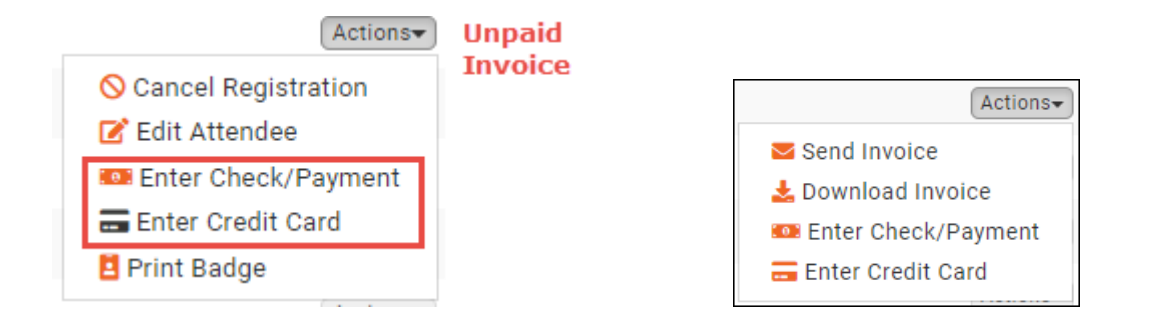

• Can also manage from the Contact Record > Account Tab

[Event Payments & Invoices](http://supportwiki.memberzone.org/index.php?title=Event_Management#Event_Management--Payments)

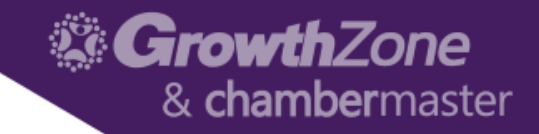

### <span id="page-24-0"></span>Event Reports

• Attendee Tab or Attendee Purchases Tab > Orange Actions Button

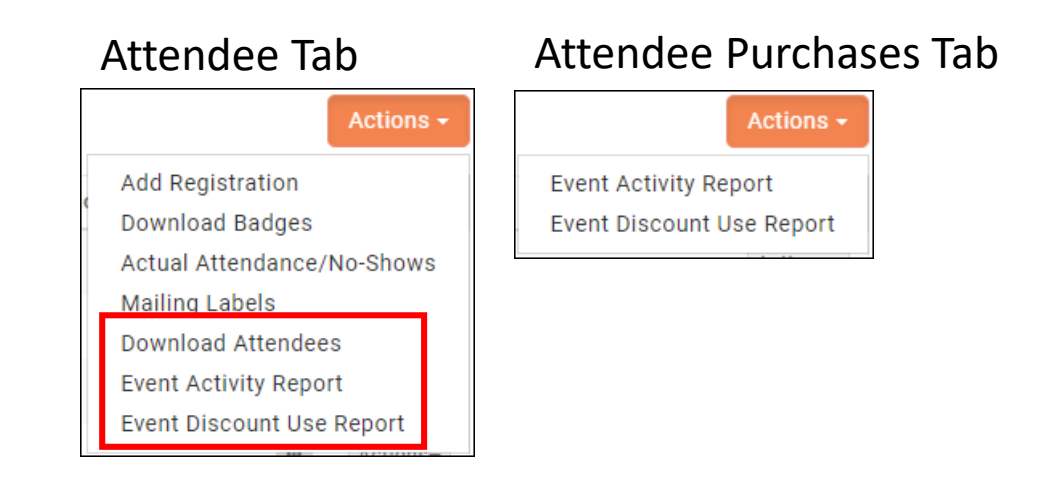

• Also available via the Reports module

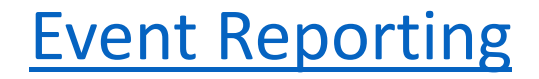